# VX 学籍拍照助手使用说明

VX 学籍拍照助手是一款功能强大,好用的照片批量采集软件。它支持 USB 摄像头、安卓手机、单反相机采集图像, 同时也支持语音播报叫号、快捷键操作、数据模板批量导入,高效、易操作、功能强大。

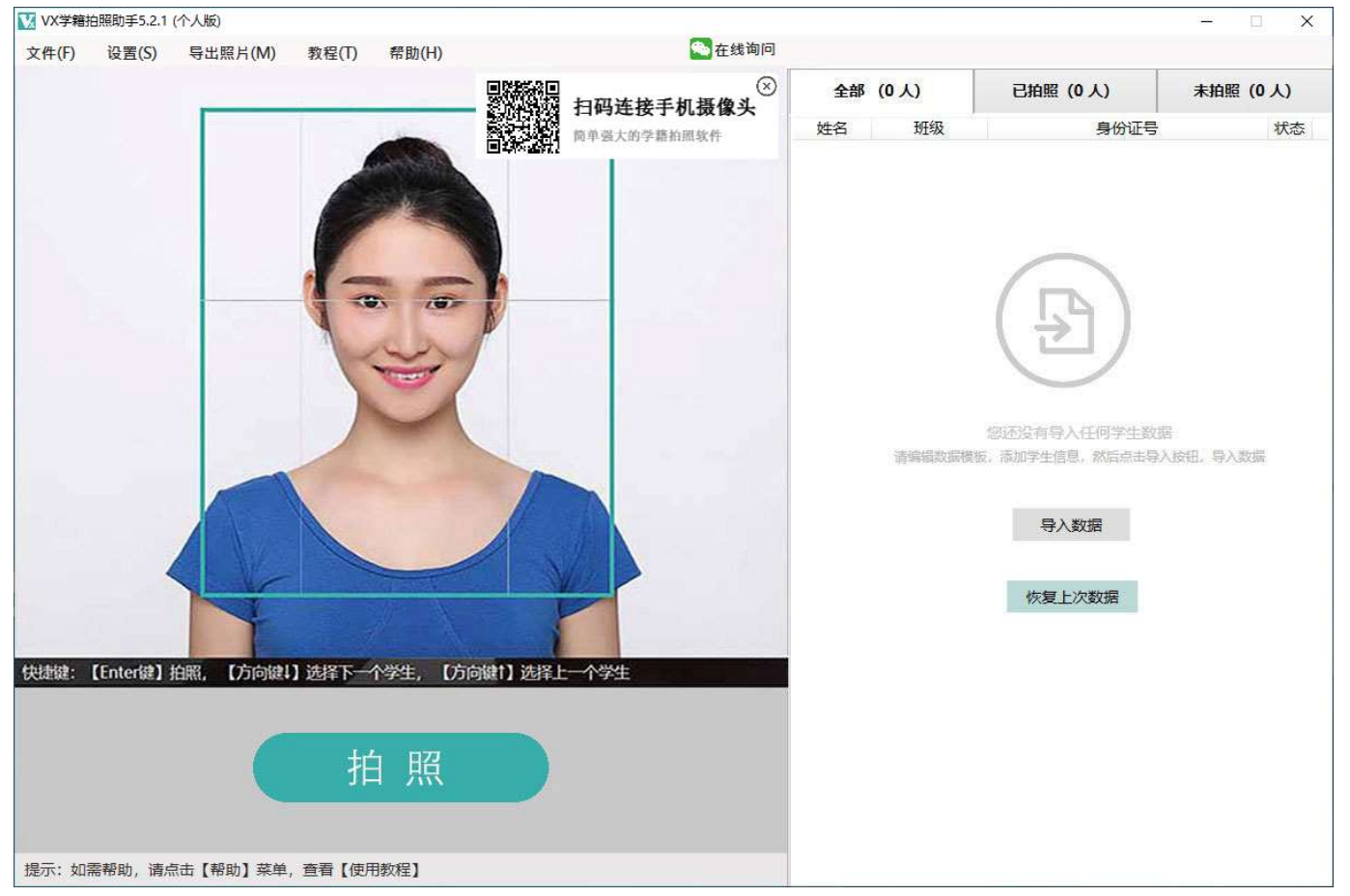

## 一、 快速教程

### 1) 下载并运行软件

- 1) 官网:http:// vxkai.cn
- 2) 从官网下载最新版的 vx 学籍拍照软件, 然后将压缩包解压, 进入在"VX 学籍拍照助手"目录中, 双击运行"vx 学籍 拍照助手.exe"

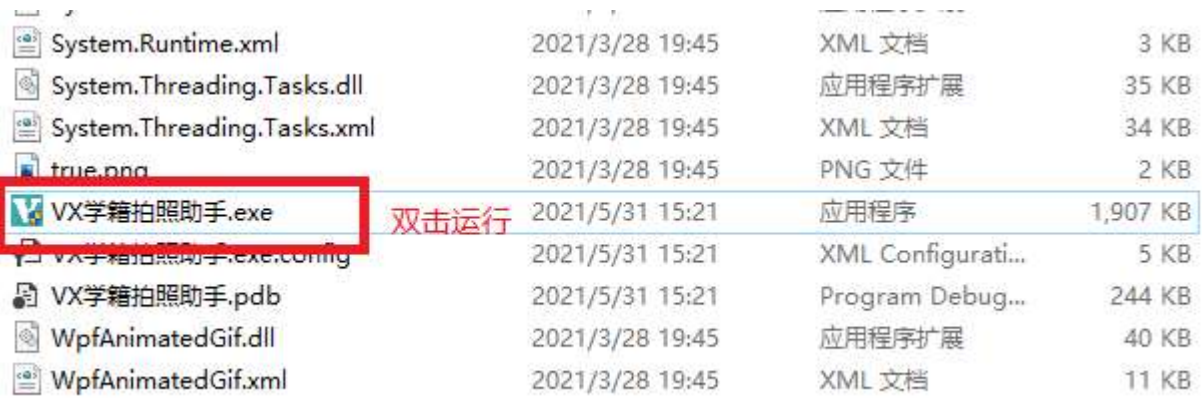

3) 非常关键一步!在弹出的防火墙对话框中选择"允许访问"。如果选错,将无法连接手机摄像头。切记! 若不小心点错,导致无法连接手机摄像头,则需要打开电脑防火墙对应本软件的网络权限。

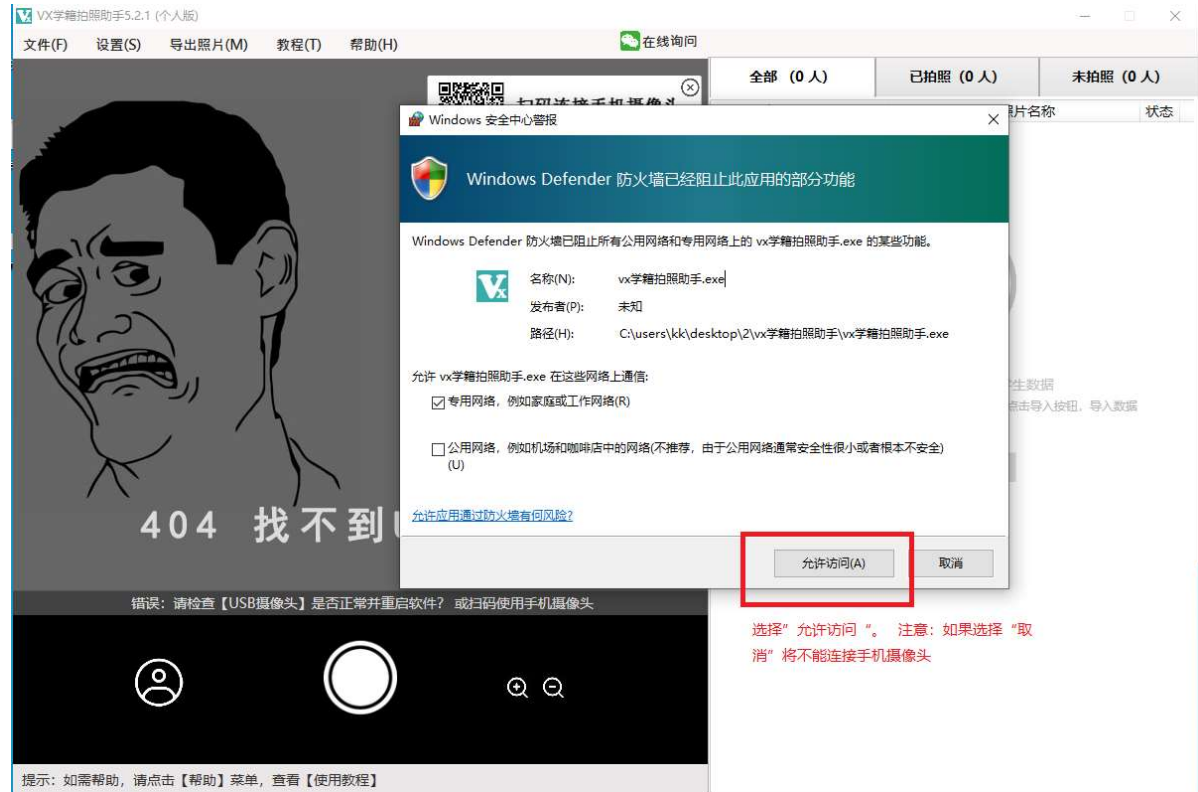

# 2) 数据模板编辑

1) 在软件右侧列表,点击"导入数据按钮",在弹出的对话框中,将"数据模板"复制到桌面,并关闭对话框

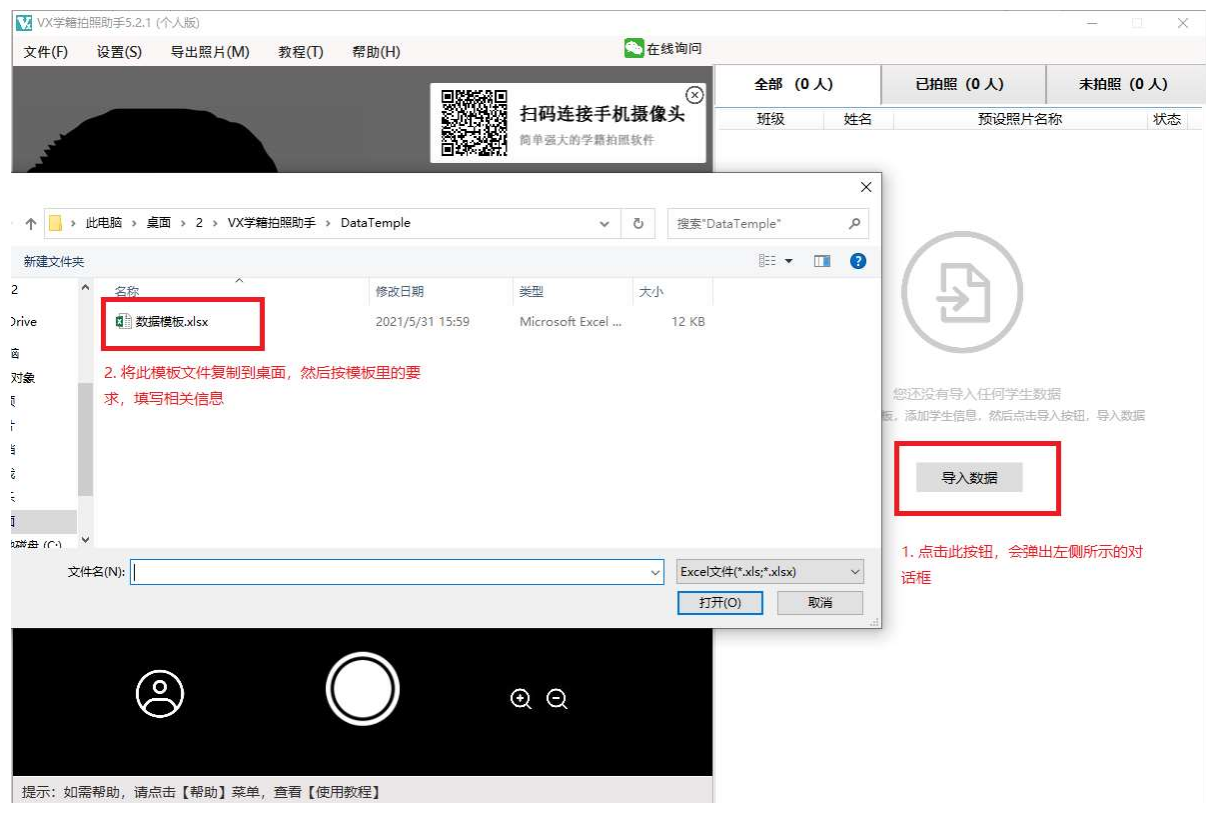

2) 双击打开"数据模板文件",根据模板的要求填入"班级"、"姓名"、"照片名称"等相关信息。

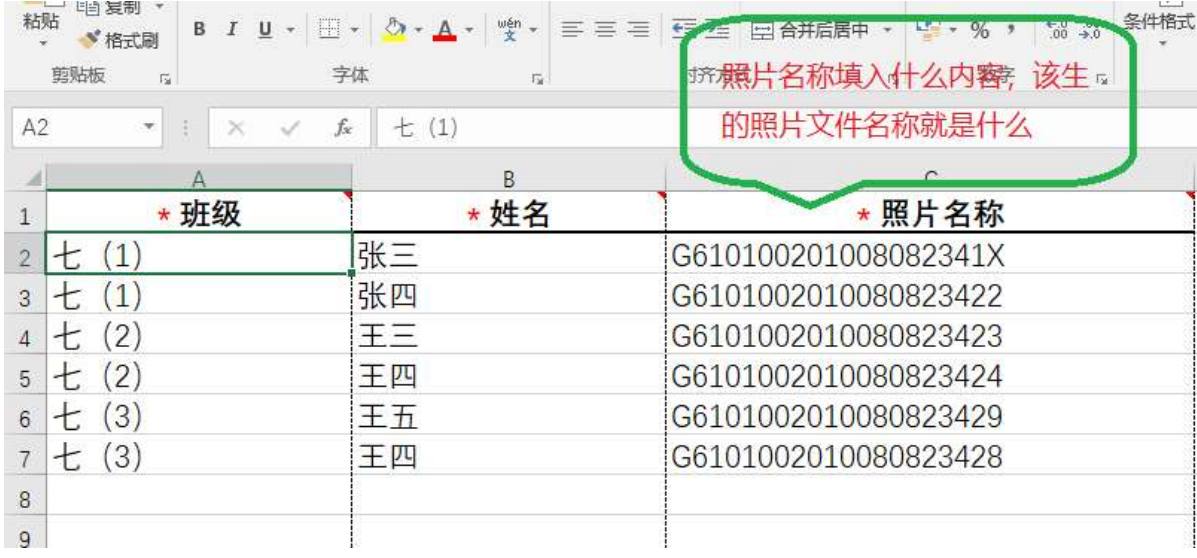

例如,您拍学籍照,照片名称列填入学籍号,照片就按学籍号命名;如果您是中考报名,照片名称列填入报名序 号,照片就按报名序号命名。一句话,"照片名称"列,您填入什么内容,就以此内容命名照片名。

#### 注意:不同人的照片名称原则上不同,若不同人的照片名称相同,则会导致前面的同名照片被覆盖。

### 3) 文件导入。注意:文件导入前,先将此 Excel 模板文件关闭。

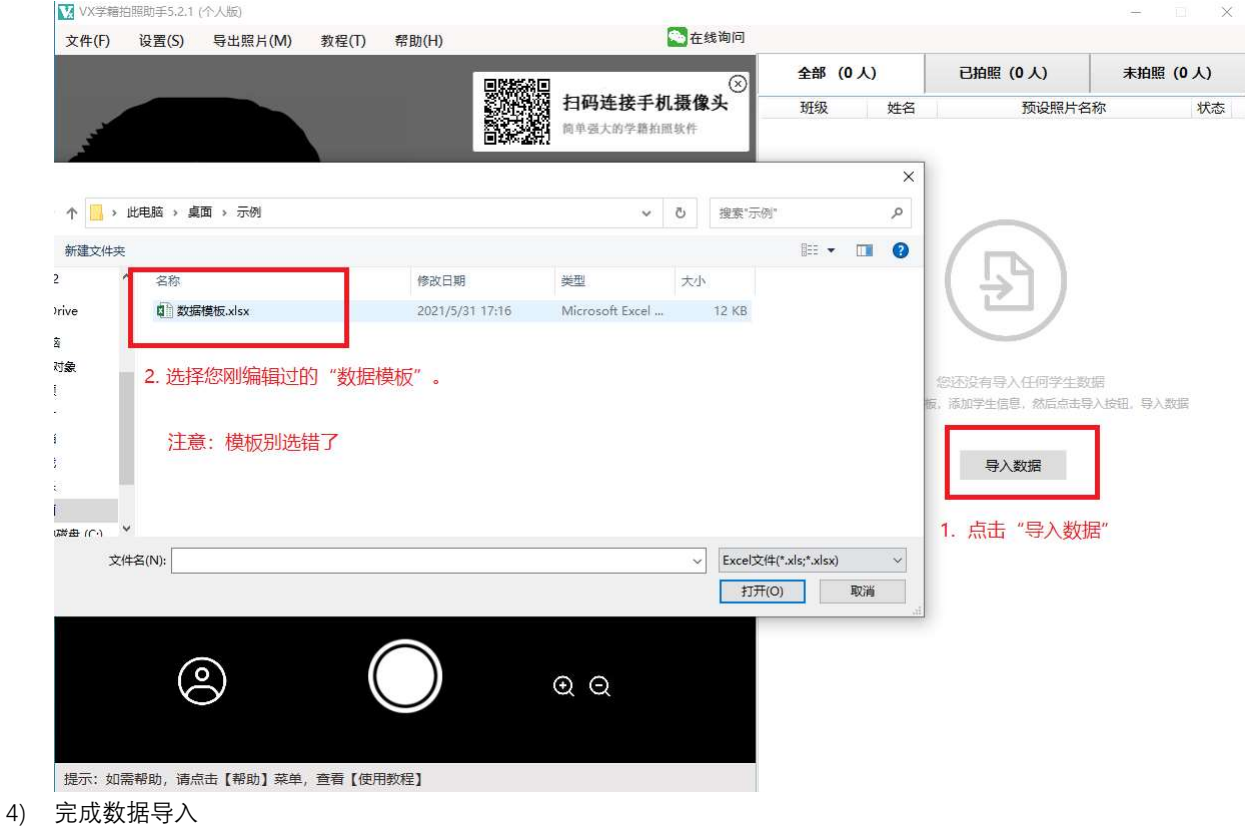

点击"导入数据"按钮,选择您刚编辑过的模板文件(注意别选错),就可完成数据的导入。

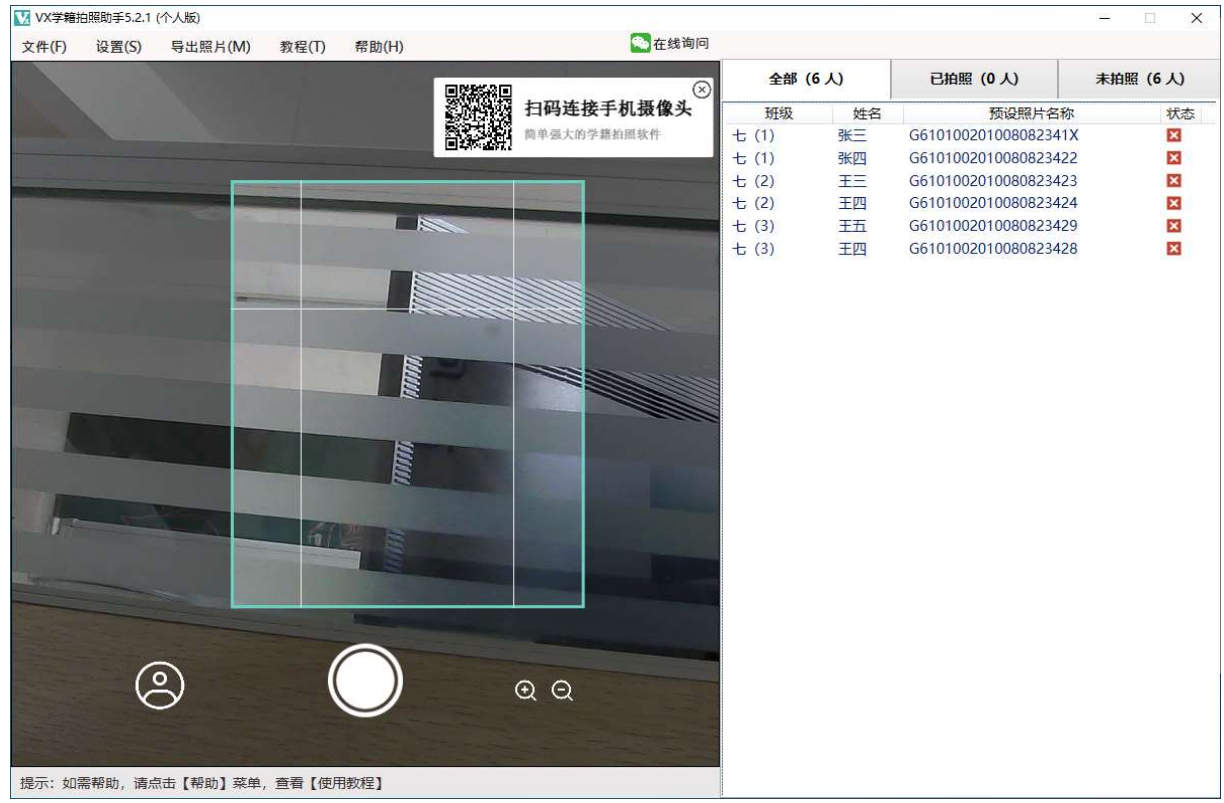

## 3) 照片尺寸及其它设置

1) 数字照片尺寸设置。

在菜单栏,点击"设置" - "照片大小",在弹出的对话框中,填入您需要设置的内容。若无特定要求,则此步骤可 忽略。

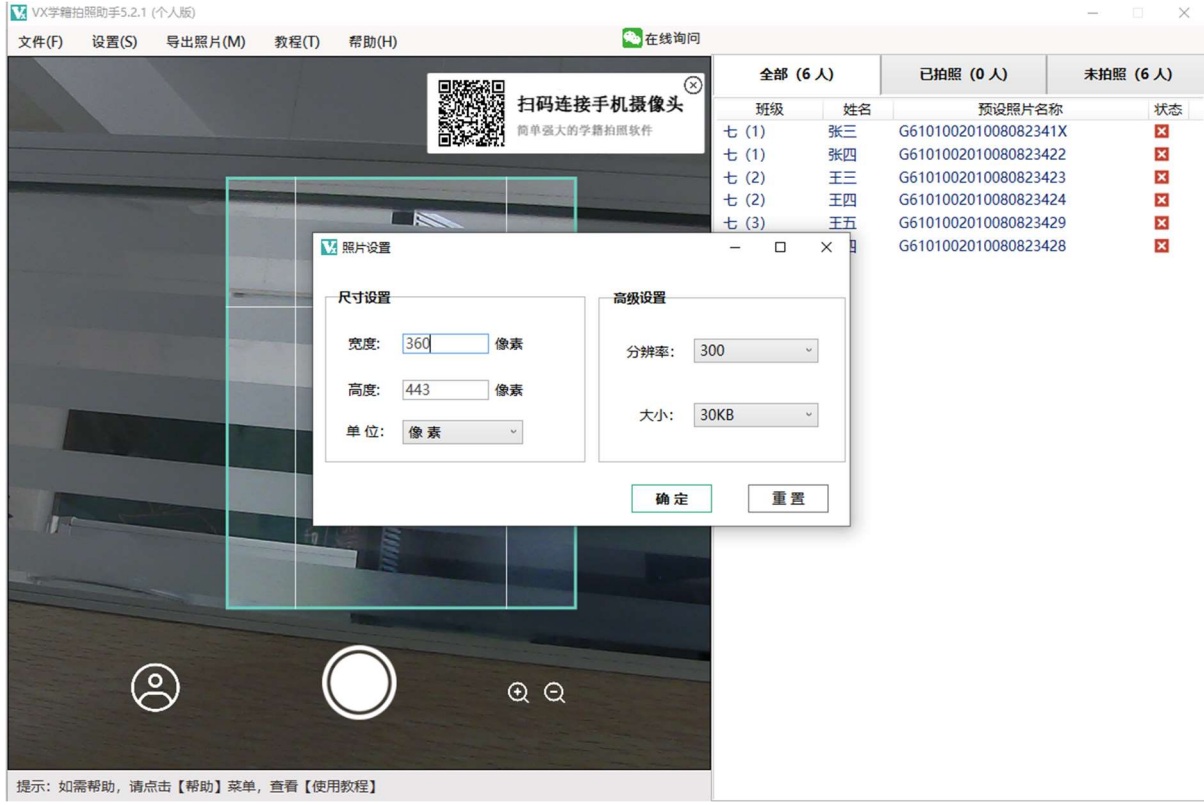

2) 纸质照片标识信息设置。(若不需要纸质照片,此步骤可以省略) 在菜单栏,点击"设置" - "命名规则", 在弹出的对话框左侧列表中选择您想要的内容。

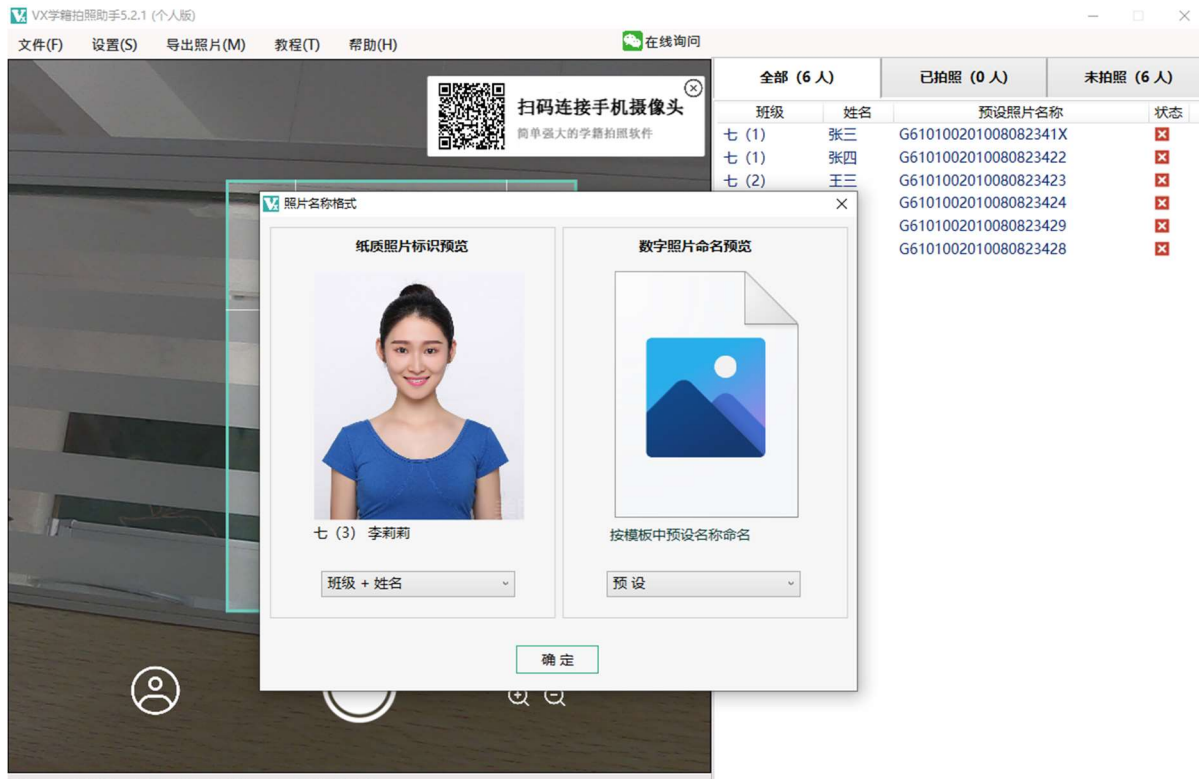

洗纸质照片是增值服务,我们按 3 元/版 收费, 每版纸质照片共 8 张, 也就是 8 张片 3 元钱。1 寸、大 1 寸、小二 寸、二寸或者您自定以尺寸。我们的特色服务是,照片底部默认印有添加学生班级和姓名标识信息,当然这些标识信息 您可以自定义,也可以不添加。

### 4) 照片采集

- 1) 选择软件右侧学生列表里的某个学生,软件进行语音播报叫号。"张三,请拍照!李四做准备,李四做准备"。建 议您采集照片时,将音响与电脑连接,这样在语音播报叫号的协助下,采集会轻松许多。
- 2) 照片采集也支持快捷键。
	- 拍照: 【Enter】键
	- 预览已拍照片:按住【空格】键
	- 选择上一个学生:【方向↑】键
	- 选择下一个学生:【方向↓】键

### 5) 照片导出

1)采集完毕后,在菜单栏,选择"导出照片",弹出照片导出对话框, 并点击"下一步"。

说明:

高清预设:是指我们之前在菜单栏设定的照片尺寸。 高清大图:是指照片的原始尺寸

一般默认,选择高清预设,除非您有别的需求。

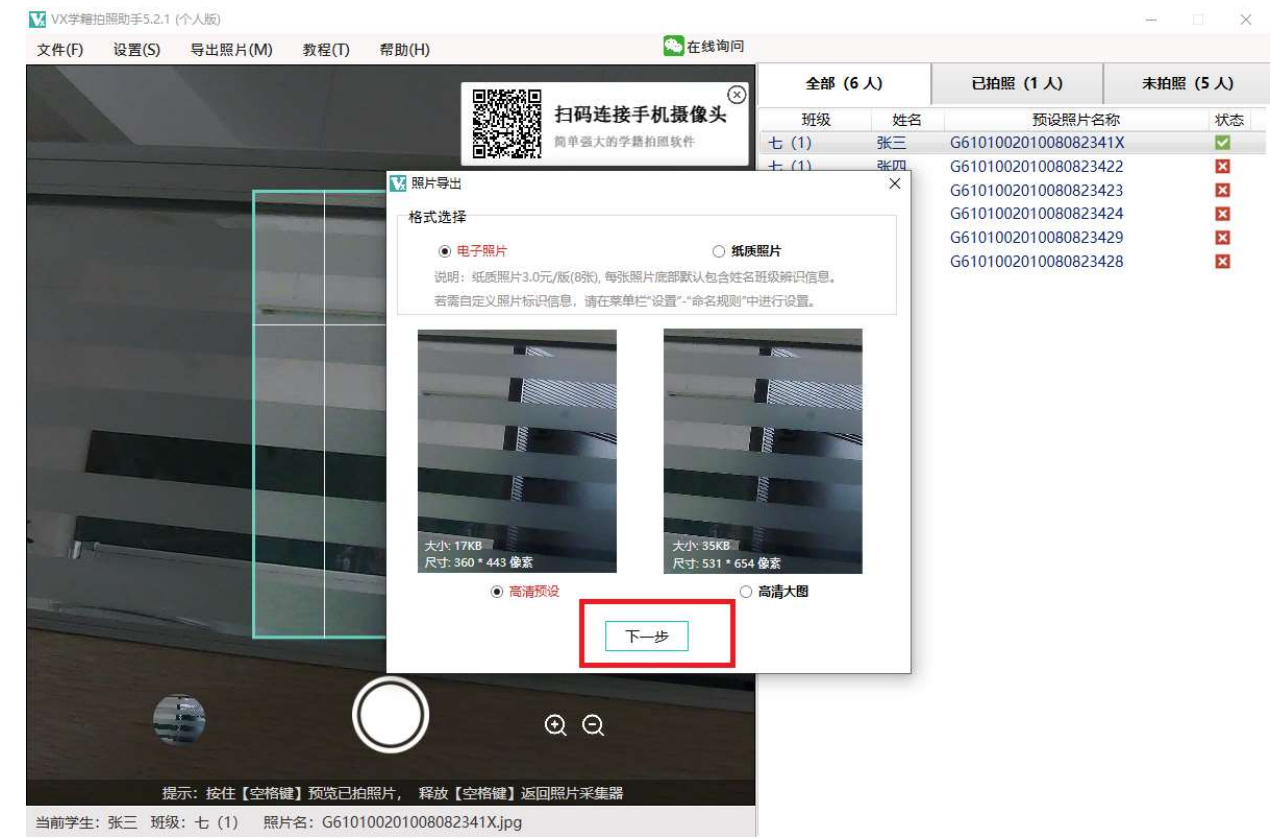

2)接着,在弹出的对话框中,选择"导出照片",选择您保存照片的目录,就可完成照片的导出。

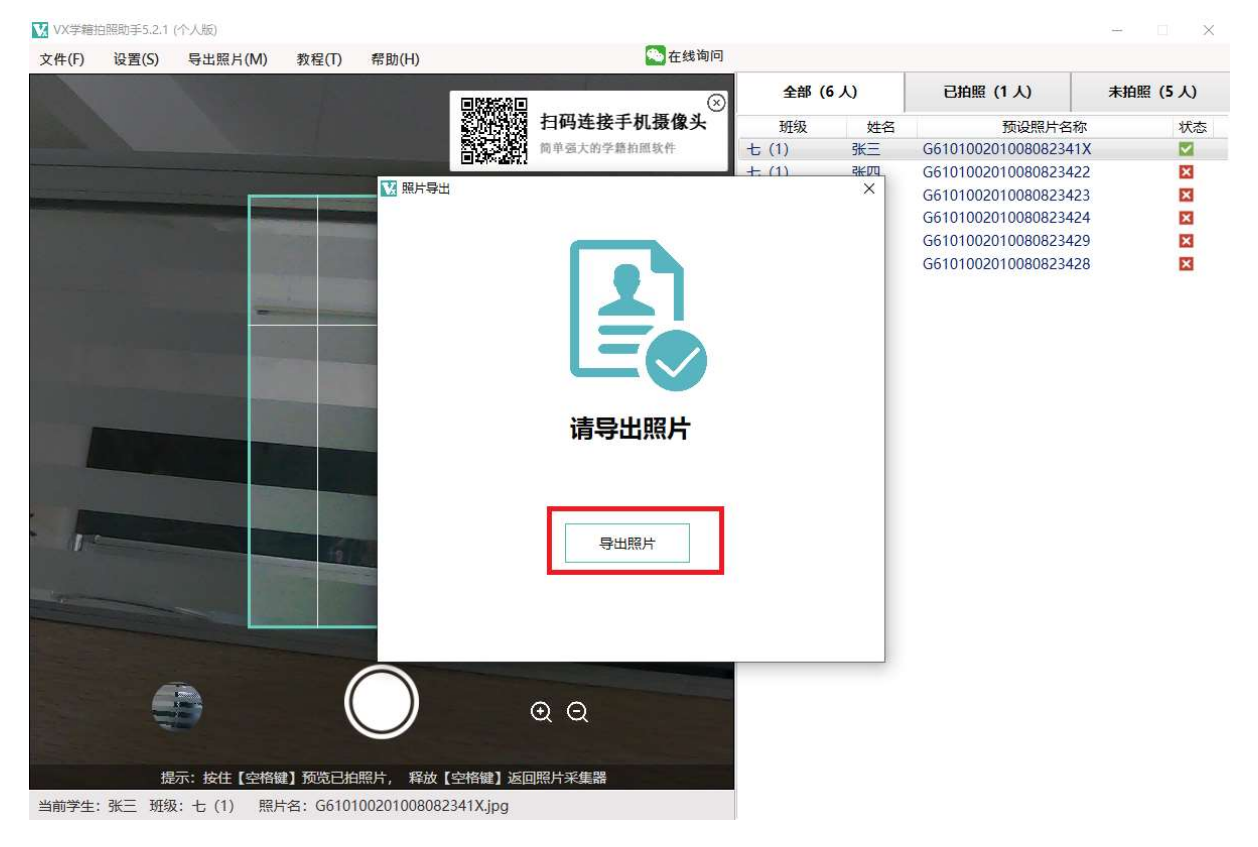

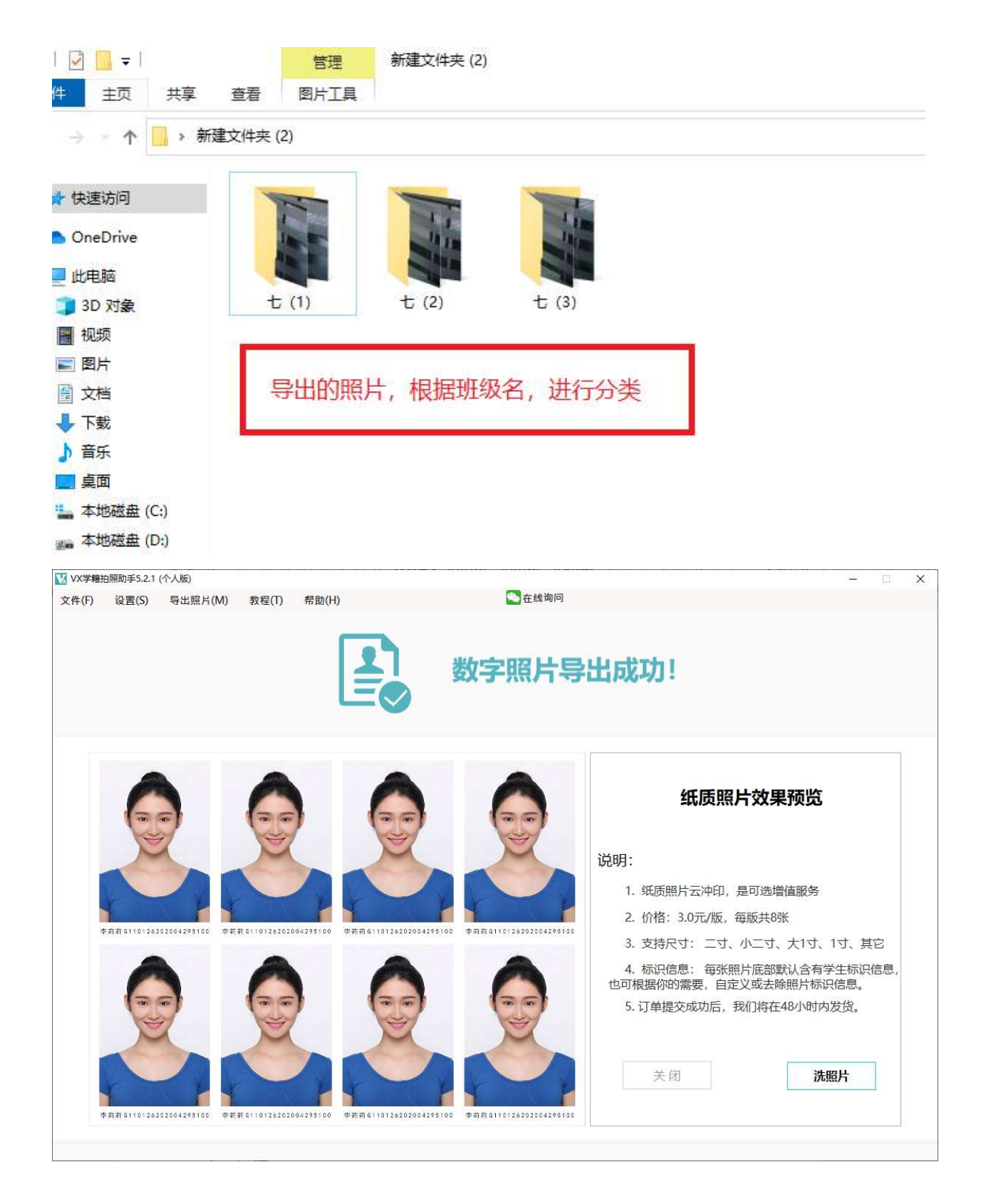

# 二、 常见问题

### 1) 如何连接手机摄像头?

方案 A:

1) 下载手机端 app。 使用微信或支付宝扫描 vx 学籍拍照助手采集框上方二维码,会引导您下载 vx 学籍拍照助手手机端 App。

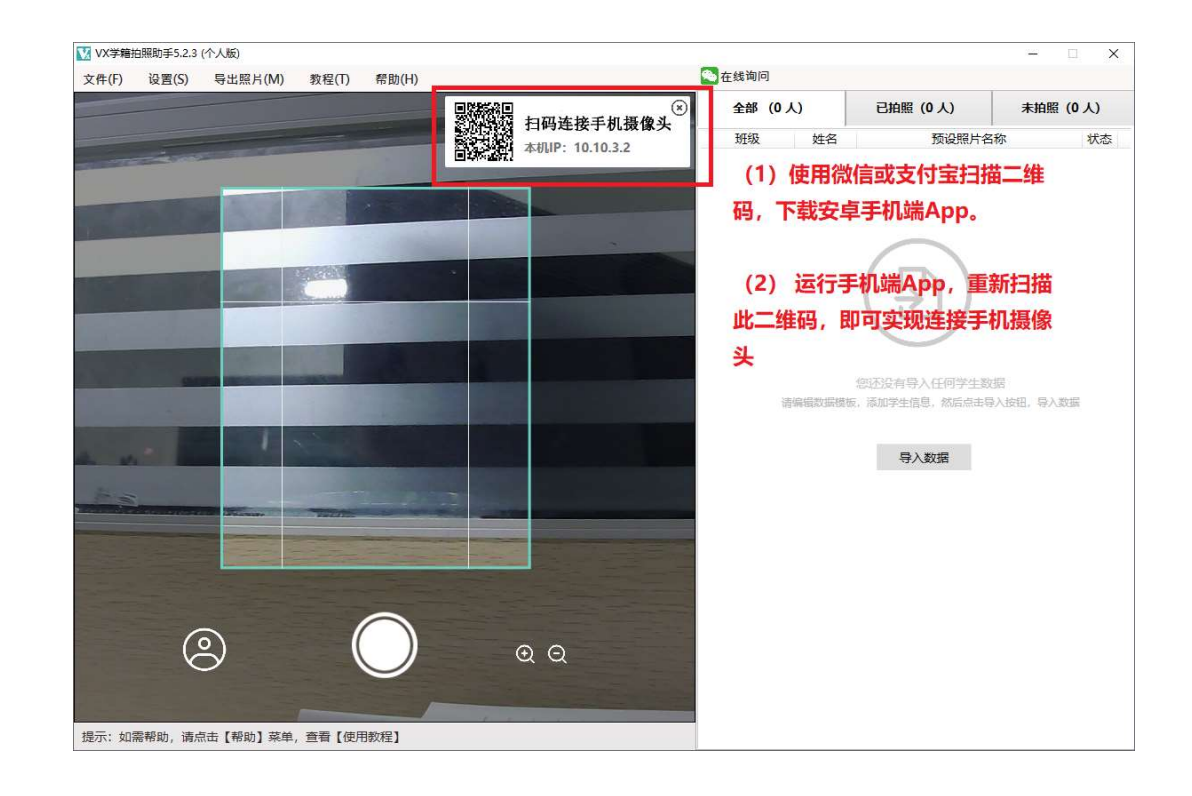

2) 用 vx 学籍拍照助手 App, 重新扫描视频采集框上的二维码, 即可实现连接手机摄像头。

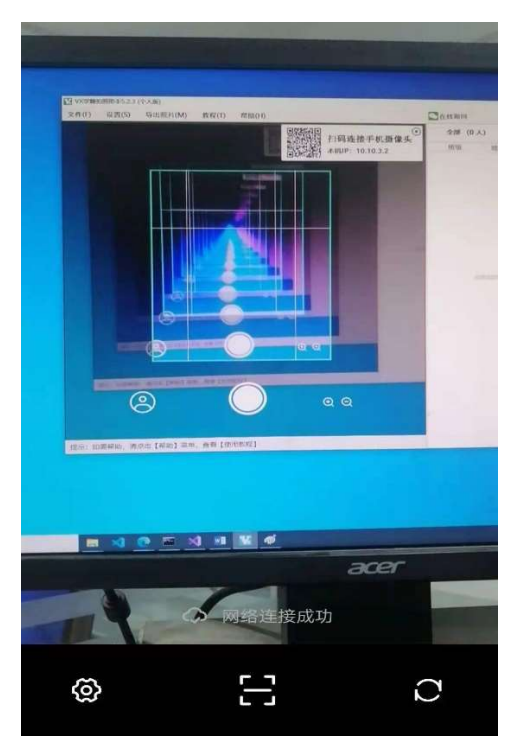

### 方案 B:

因部分机型兼容性的问题,导致无法扫码,这种情况使用方案 B。

- 1) 下载手机端 App。 使用微信或支付宝扫描 vx 学籍拍照助手采集框上方二维码,会引导您下载 vx 学籍拍照助手手机端 App。(同方案 A)
- 2) 运行手机 App, 点击左下角"配置"图标。在弹出的对话框中,输入电脑端的 ip (电脑端软件二维码右边 有显示),即可连接手机摄像头。

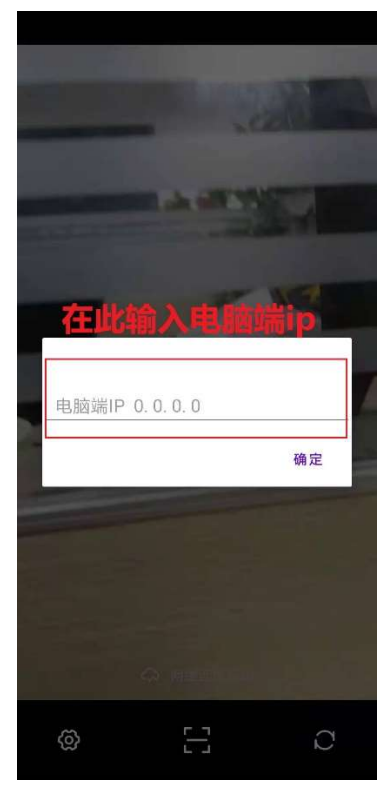

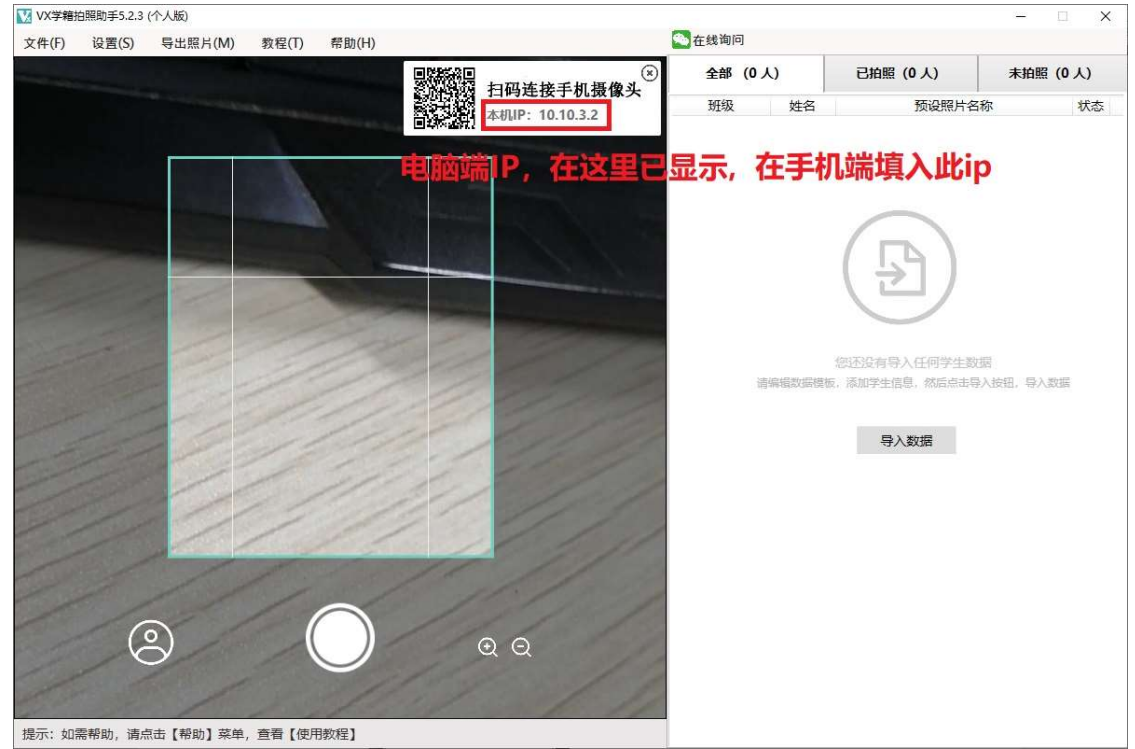

## 2) 软件的快捷键有哪些?

- 拍照: 【Enter】键
- 预览已拍照片:按住【空格】键
- 选择上一个学生:【方向↑】键
- 选择下一个学生:【方向↓】键

## 3) 如何预览已拍照片?

在学生列表,选择已拍照的学生,按住"空格键"预览已拍照片, 释放"空格键"返回照片采集器

#### 4) 导出数字照片收费吗?

- a) 标清压缩版:40 张以下免费 如果数字照片数量低于 40,导出数字界面有 1 元捐赠,这是自愿的 (建议支持下开发者, 区区 1 元, 但对于软件的 维护和不断更新软件有很大作用), 如果不想捐赠,点击该页面左下角的"不捐赠" 按钮。 如果数字照片数量大于 40,每 100 张数字照片收费 1 元,不满 100 张按 1 元算。
- b) 高清大图:每 100 张高清原图数字照片收费 1 元,不满 100 张按 1 元算

这个软件要继续维护下去,需要大量的精力和时间以及资金投入,并且服务器端的费用成了压死骆驼的最后一根 稻草。部分收费与免费难以抉择,但实属无奈,一切都是为了项目能持续下去,望谅解和支持。

注意:高清大图,照片尺寸更大,更清晰,但要确认能否满足你的需求。

c) 纸质照片: 3.0 元/版 (8 张)

支持 1 寸、大 1 寸、小二寸、二寸以及其它格式, 照片底部默认标注学生相关信息(例如, 姓名、学号、身份 证号码等),也可自定义任何信息。

我们拥有大型冲印设备,成本低,效果好。我们的照片冲印不是外面照片打印店那种劣质效果能比的,而且优 惠力度很大,仅 3.0 元/版, 每版共 8 张。同时我们是专业的学籍照片解决方案提供方,拥有多年经验,我们的美工 团队处理学籍照片经验丰富,100%满足各种学籍照片需求。

### 悄悄话:纸质照片收费时,建议每生按 10 元/版的标准价格收取。每版照片会有 7 元的利润差额, 如果你是 100 人的话,你将有 7 元 \* 100 = 700 元 的额外收入。这是你的劳动额外所得。

将纸质照片这么低价格,并让出巨大的利润空间,是因为你们才是真正的劳动参与者。我们只是学籍照片解决 方案提供者,我们目的不是赚多少钱,而是要将项目维持下去。

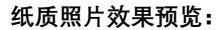

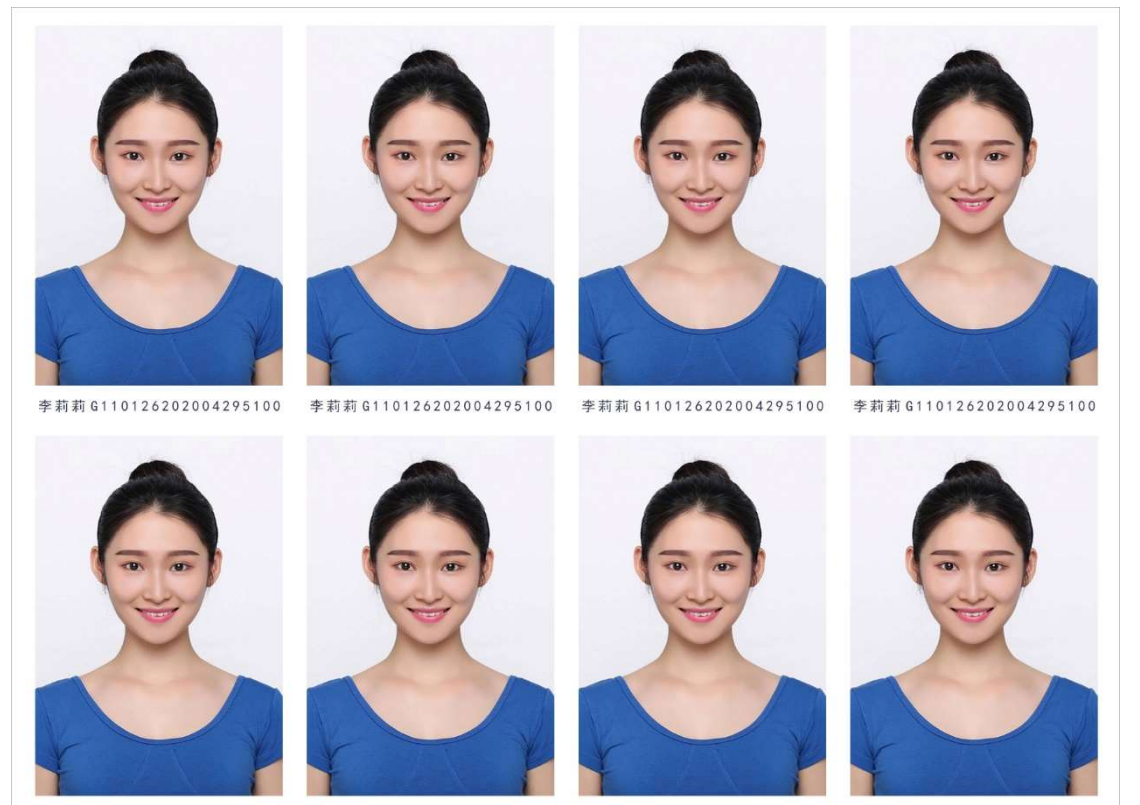

李莉莉 G110126202004295100 李莉莉 G110126202004295100 李莉莉 G110126202004295100 李莉莉 G110126202004295100

说明:

纸质照片底部默认标注学生相关识别信息(例如,姓名、学号、身份证号码等等都可根据你的需求添加),你可 去除文字标识信息,也可自定义添加任何信息。

填写完收货信息,付款成功后,16:00 前,我们会当天安排洗照片,在48 小时内发货,否则顺延一日。免运 费。

#### 5) 导出电子照片的像素比较低,适合冲印纸质照片吗?

对于一般的普通 usb 摄像头拍的照片用来洗纸质照片都绰绰有余,更别说用手机或单反相机拍照了。即使是普通的 usb 摄像头,在我们这洗出来的纸质照片效果都是杠杠滴。

因为冲印纸质照片,你提交信息后,会将高清原图上传至服务器。而你通过客户端导出的照片都是经压缩后的文件, 这个主要用于学籍网上传照片用, 高清原图和压缩过的照片清晰度当然不一样。

最终待冲印的照片是 8 张这样高清原图照片排在一起出图,也就是文件大小至少是原图的 8 倍。服务器端 AI 会对照 片进行第一轮预处理,接着,我们的美工团队后期的照片第二轮优化处理,即使采用 10 年前低端的老设备拍照,纸质照 片的效果也不会受到影响。

### 6) 系统内置的命名方式不是我想要的,如何自定以照片名称?

打开软件附带的 Excel 数据模板, 在"照片名称"列, 填入你想要的照片名称, 就可以了。

例如:

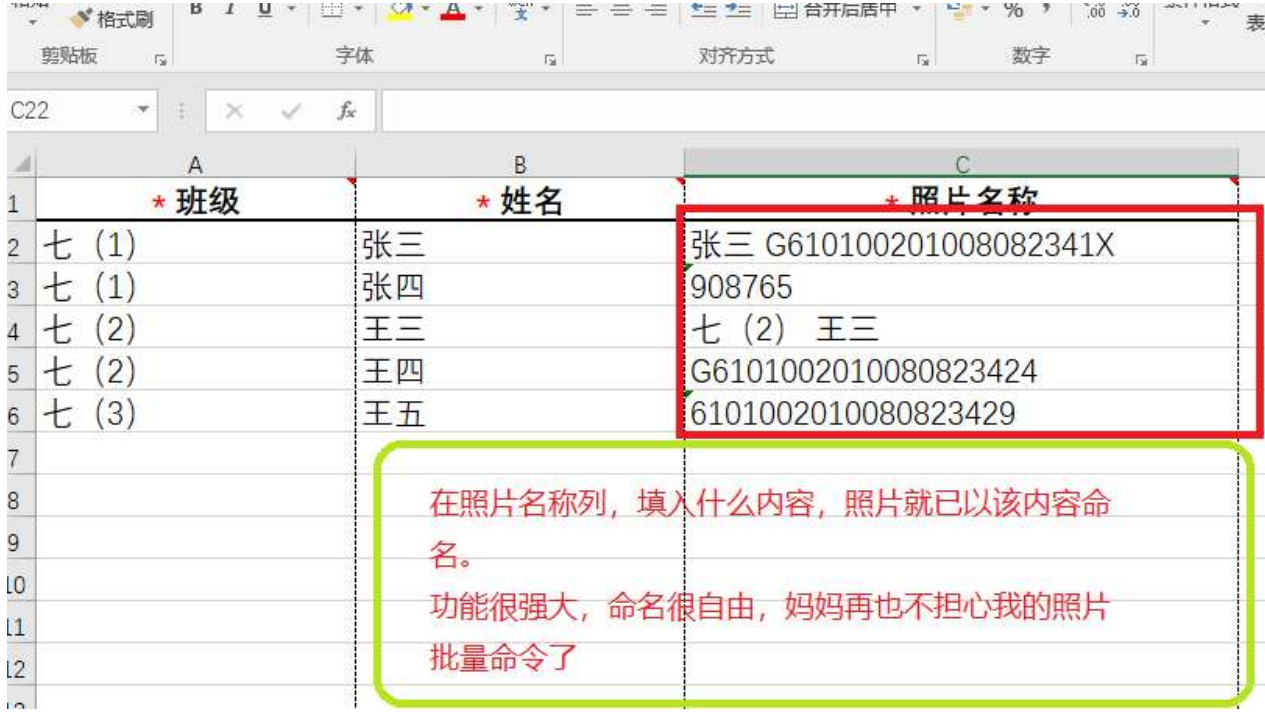

注意: 自定义名称, 不能包含这些字符: \ / : \* ? " < > |

### 7) 学生列表里的信息总不对,或提示模板里没数据?

检查你的信息模板是否选择对了?不要把其它软件的或其它目录的学生信息模板,导入到此软件中。 点击菜单栏"文件"-"数据模板", 打开本软件的数据模板, 重新编辑下, 再导入。

#### 8) 安装软件时,系统有时弹出安全提示信息?

这是正常现象。这是因为软件没有在微软官方签名所导致,不影响使用。 如果软件在安装的过程中,系统弹出如下安全提示请按照下面的提示放心安装。

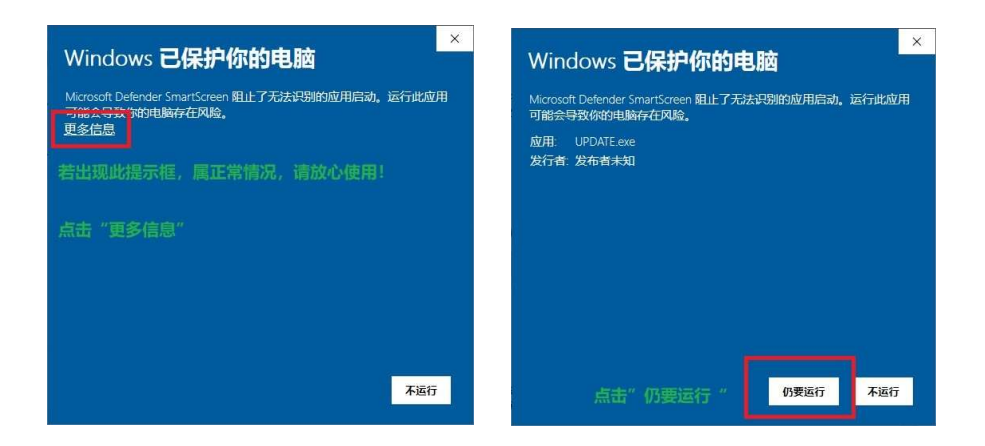

## 9) 软件运行后,视频采集窗口是黑屏或没找到摄像头?

- 1, 请检查摄像头是否连接正确?驱动是否安装正确。
- 2, 如果是免驱动摄像头,运行安装包中的"摄像头修复补丁",运行该修复补丁,即可解决故障。

### 10) 还有其它问题?

使用微信,扫描下方二维码,咨询在线客服:

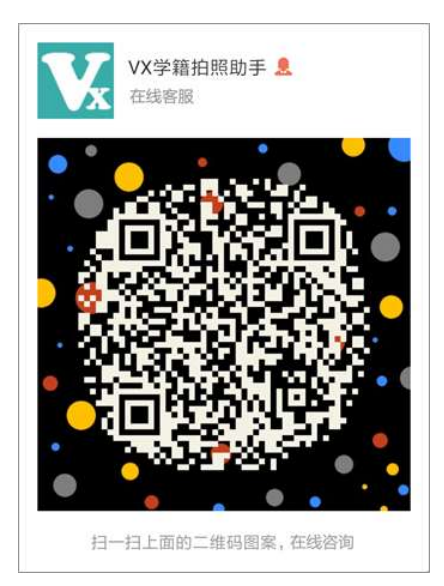

# 11) 官方网站

官网: vxkai.cn, 访问官网,可查看更详细的使用教程,下载最新版软件。

建议:使用软件前,请从官网下载最新版本,确保本软件已更新到最新版,以免因兼容性和官方对版本支持等 问题,造成工作上的失误。